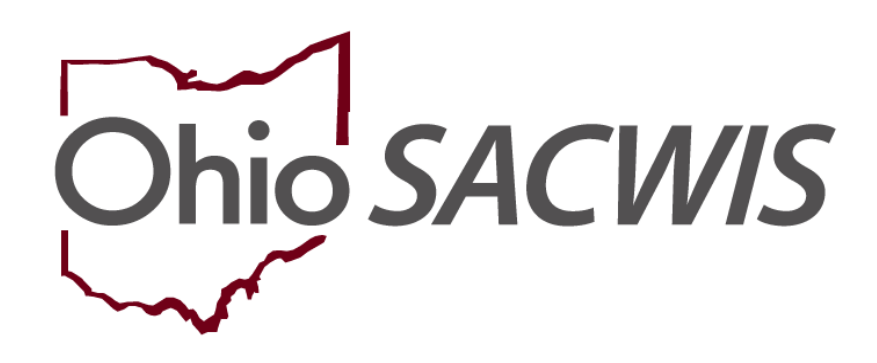

**Knowledge Base Article**

# **Table of Contents**

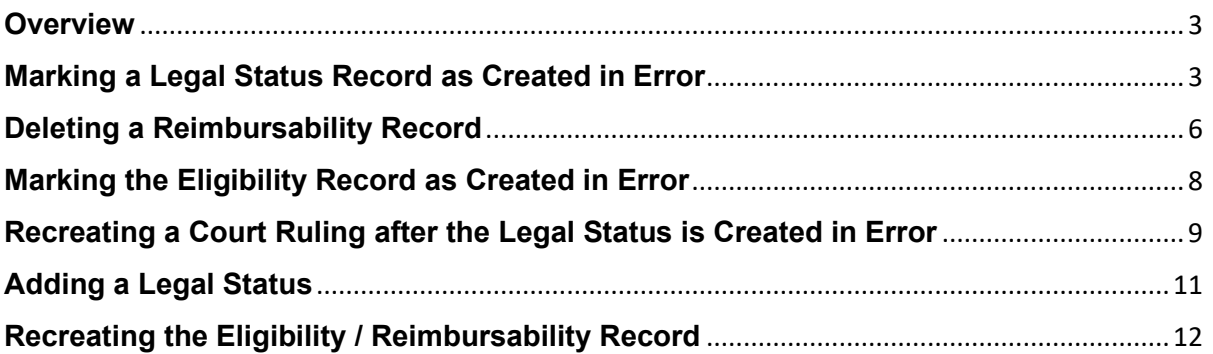

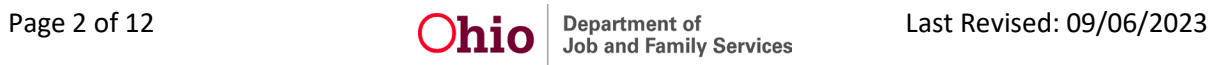

#### <span id="page-2-0"></span>**Overview**

This Knowledge Base Article discusses steps on how to correct a legal status that has been linked to an eligibility determination.

If a child's eligibility has already been terminated, these process steps will not apply.

# <span id="page-2-1"></span>**Marking a Legal Status Record as Created in Error**

Complete the following steps to navigate to the **Legal Action** screen:

- 1. From the Ohio SACWIS **Home** screen, click the **Case** tab.
- 2. Click the **Workload** tab.
- 3. Select the appropriate **Case ID** link. The **Case Overview** screen appears.

**Note:** If you know the **Case ID** number, you can also use the **Search** link to navigate to the **Case Overview** screen.

- 4. Click the **Legal Custody / Status** link. The **Legal Custody and Status**  screen appears.
- 5. Click the **Maintain Custody & Status** link in the appropriate row.

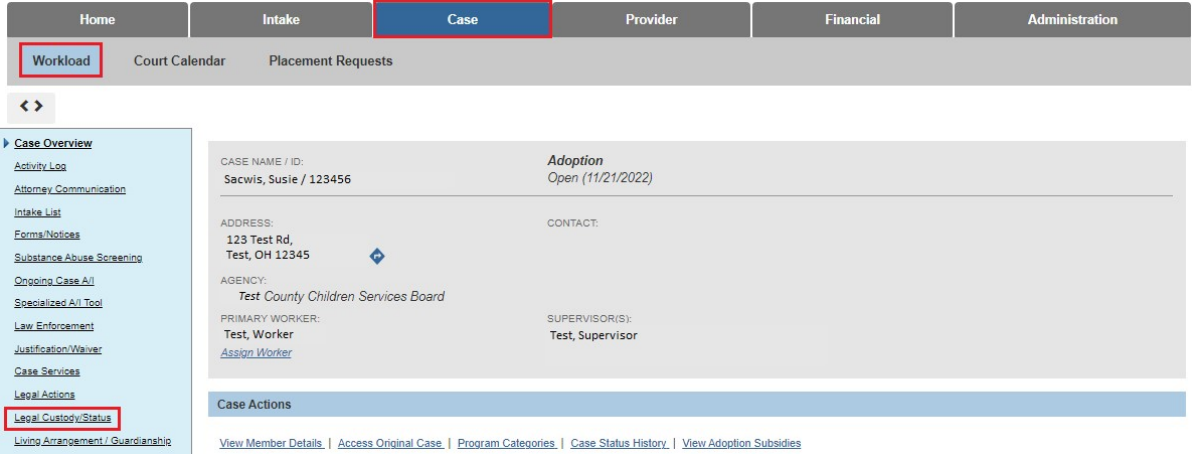

The **Legal Custody Episode & Status Information** screen appears displaying a grid showing the child's legal status history.

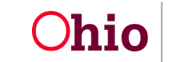

6. Click the **Edit** link in the row for the legal status that you want to edit.

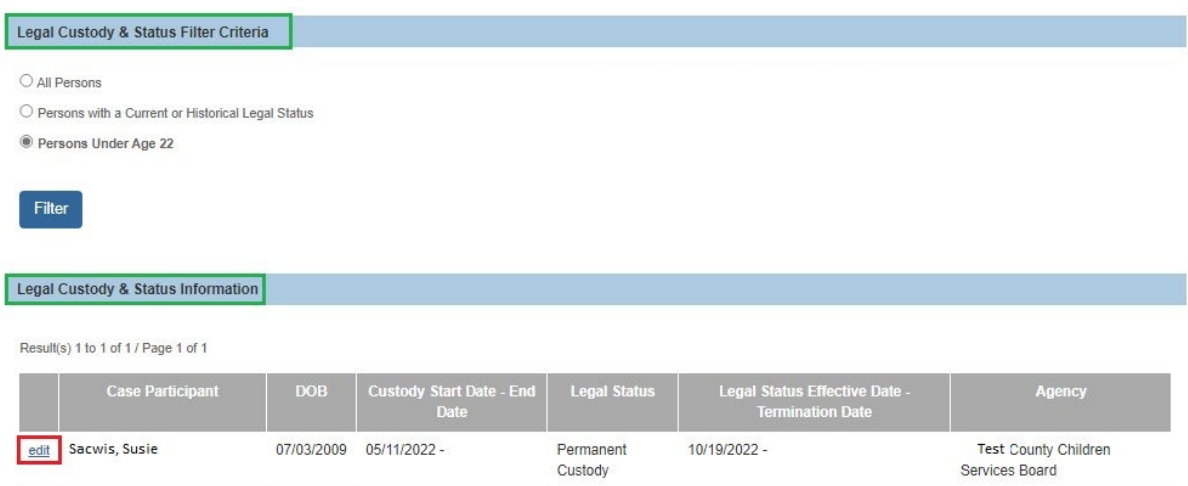

The Legal Custody and Status List screen appears.

7. Click the **Edit** link next to the legal status that you want to edit.

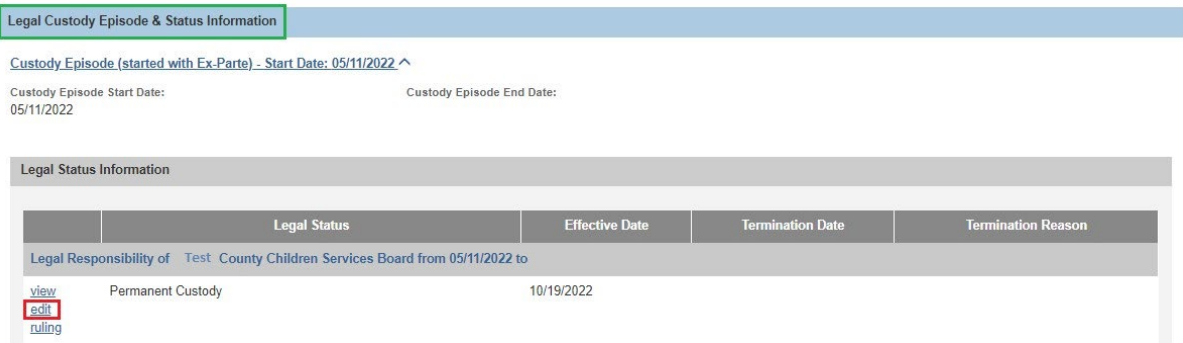

The **Child Legal Status Details** screen appears.

- 8. Click the **Created in Error** check box.
- 9. Click the **Save** button.

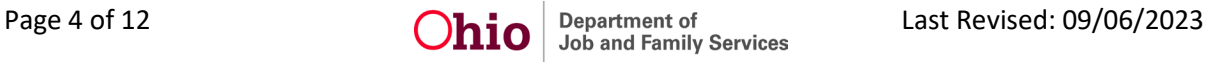

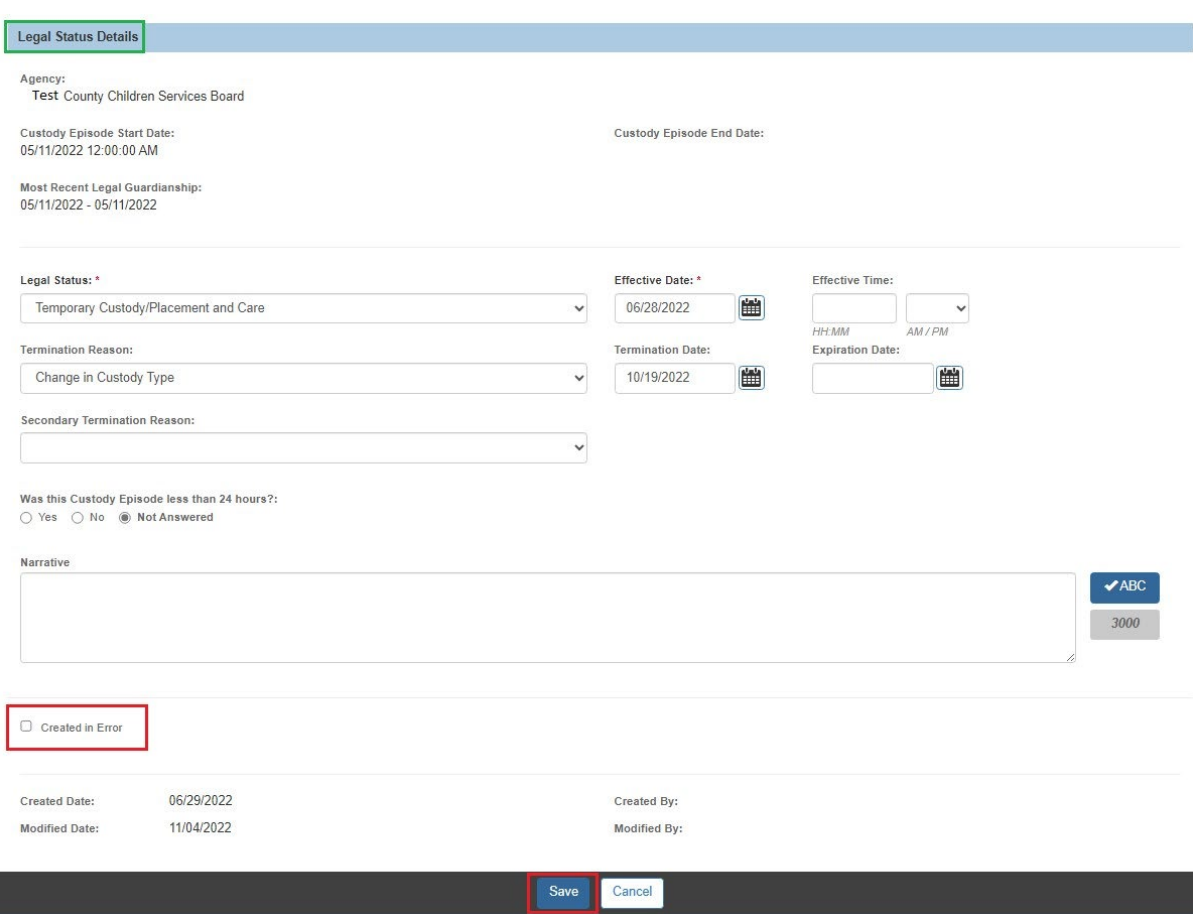

The record is saved, and a message displays that your data has been changed.

If an eligibility / reimbursability determination has already been completed (with associated reimbursements) and linked to a legal status, the following warning message appears:

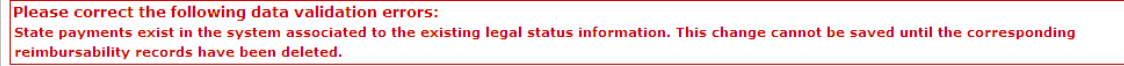

When this occurs, the court worker and eligibility worker should work together to correct the data issue(s) in Ohio SACWIS.

L

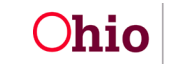

# <span id="page-5-0"></span>**Deleting a Reimbursability Record**

To delete reimbursability records back to a specific eligibility date, complete the following steps:

#### **Important:**

- You must have a security of **Reimbursability Specialist** to delete a record.
- Deleting a reimbursability record will reverse all associated reimbursements.
- 1. From the Ohio SACWIS **Home** screen, click the **Financial** tab.
- 2. Click the **Eligibility** tab.
- 3. Click the **Eligibility / Reimbursability** link. The **Child Selection** screen appears.
- 4. Type the appropriate person ID number in the **Person ID** field.
- 5. Click the **Go** button.

**Note:** Or, use the **Person Search** button to locate the child.

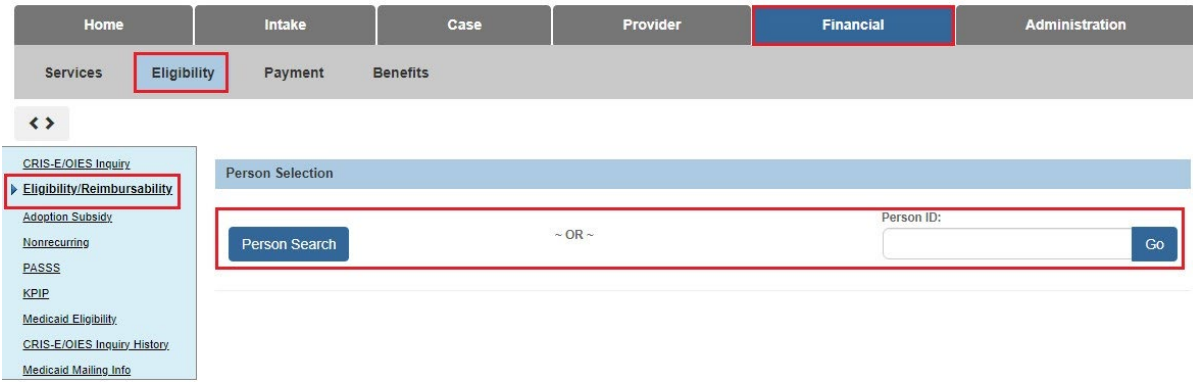

The **Child Selection** screen expands to display the **Program Eligibility** section and the **Program Reimbursability** section.

6. In the **Program Reimbursability** section, click the **Delete** link in the appropriate row.

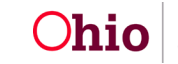

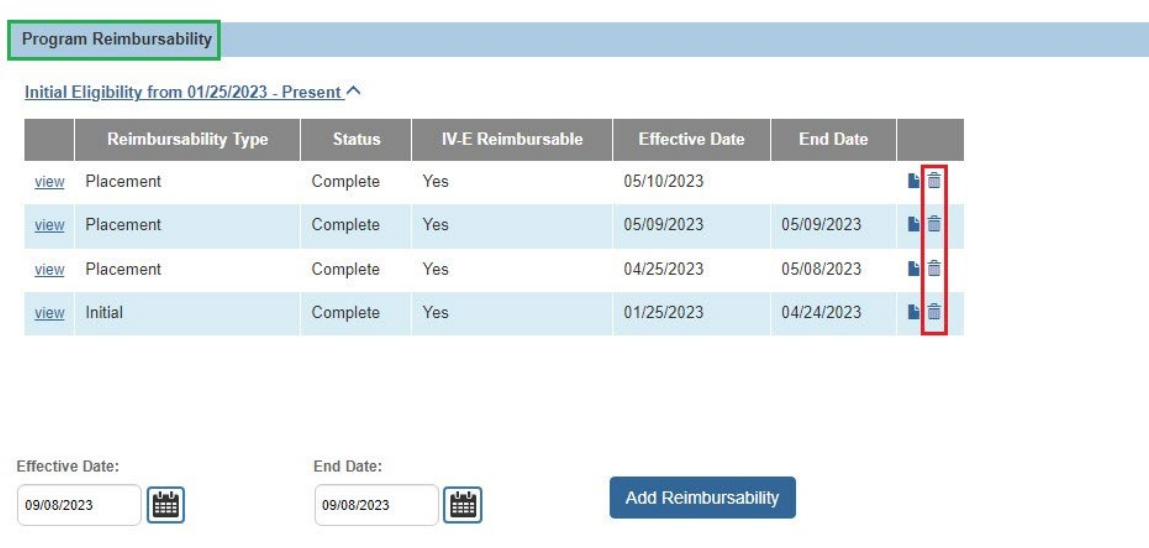

The following warning message appears.

7. Click the **OK** button.

**Important:** As mentioned above, deleting a reimbursability record will reverse all associated reimbursements.

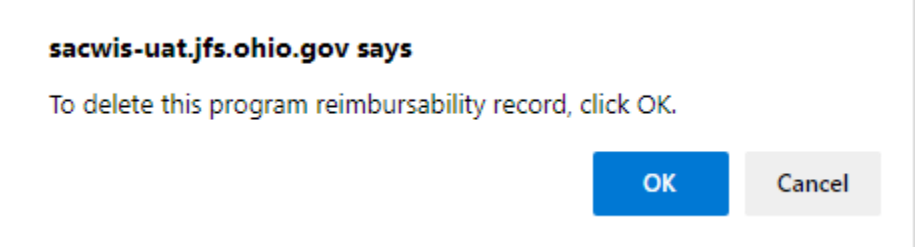

The record is deleted.

8. If there is more than one record, repeat the previous steps until the desired eligibility date is reached.

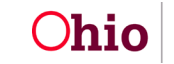

#### <span id="page-7-0"></span>**Marking the Eligibility Record as Created in Error**

To mark an eligibility record as created in error, complete the following steps:

- 1. Navigate to the **Child Selection** screen using the steps previously discussed.
- 2. In the **Program Eligibility** section, click the **Edit** link in the appropriate row.

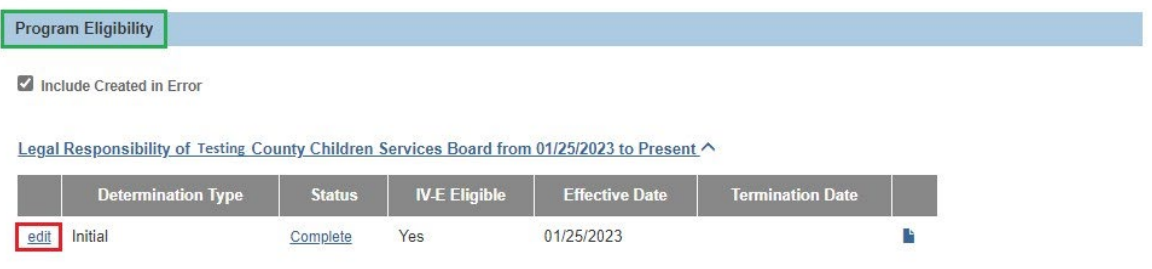

#### The **Eligibility Details** screen appears.

- 3. Near the bottom of the screen, click the **Created in Error** check box.
- 4. Click the **Save** button.

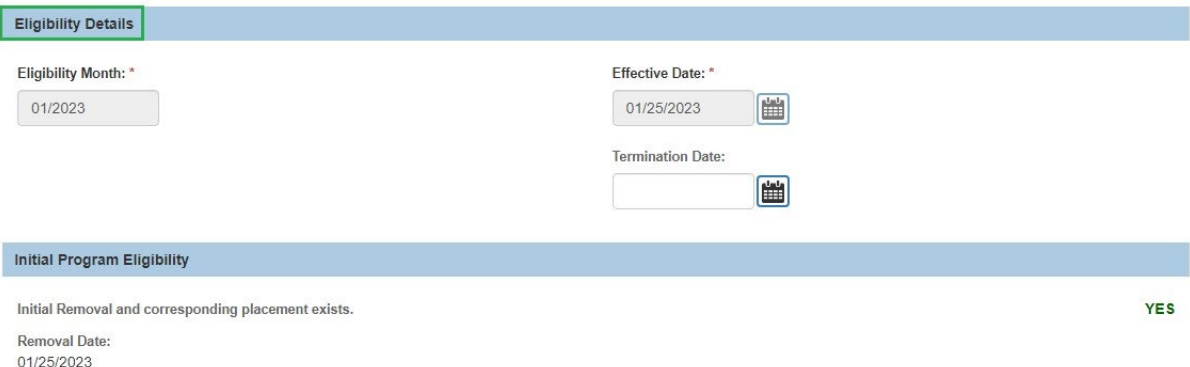

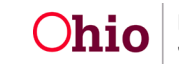

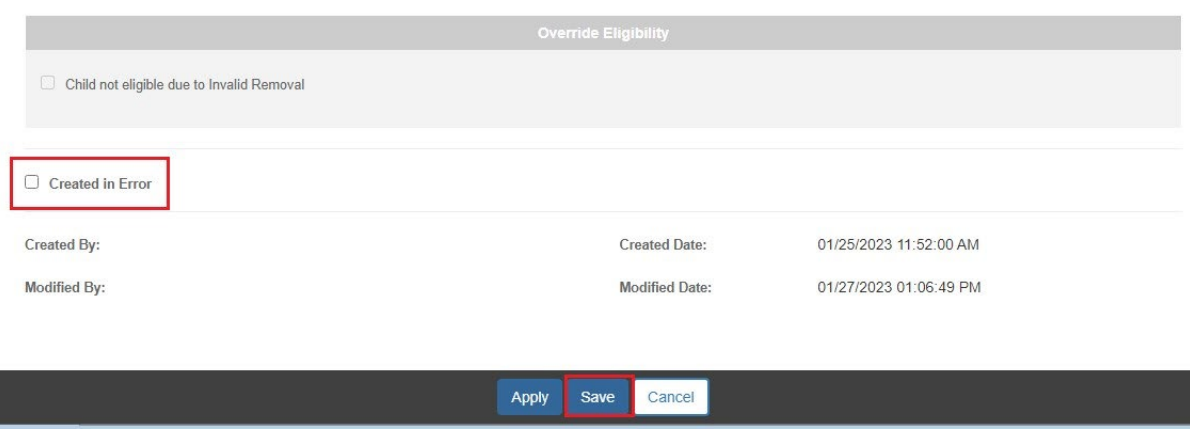

The **Child Selection** screen appears displaying a **Yes** value in the **Created in Error** column.

### <span id="page-8-0"></span>**Recreating a Court Ruling after the Legal Status is Created in Error**

After marking a legal status as created in error, complete the following steps to recreate the court ruling:

- 1. Navigate to the child's **Case Overview** screen.
- 2. Click the **Legal Action** link. The **Legal Actions** screen appears.
- 3. In the **Legal Action** field, select **Maintain Legal Action**.

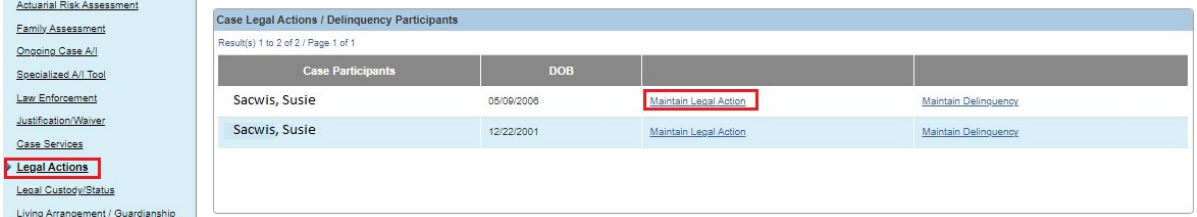

The **Participant Legal Action** screen appears.

4. Click the **Add Action** button.

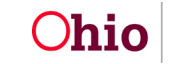

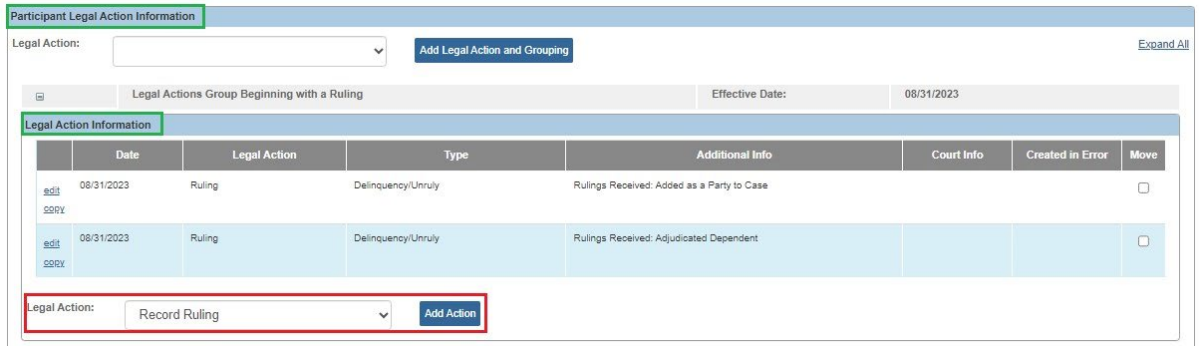

The **Ruling Information** screen appears.

- 5. In the **Date of Ruling** field, enter the appropriate date.
- 6. In the **Action Participant** field, select the appropriate person.
- 7. In the **Ruling Type** field, select the appropriate type from the drop-down list.
- 8. In the **Ruling(s) Received** field, select the appropriate value(s).
- 9. Click the **Add** button to move the value(s) to the **Selected Ruling Received** field.
- 10.Click the **Add Legal Status** button.

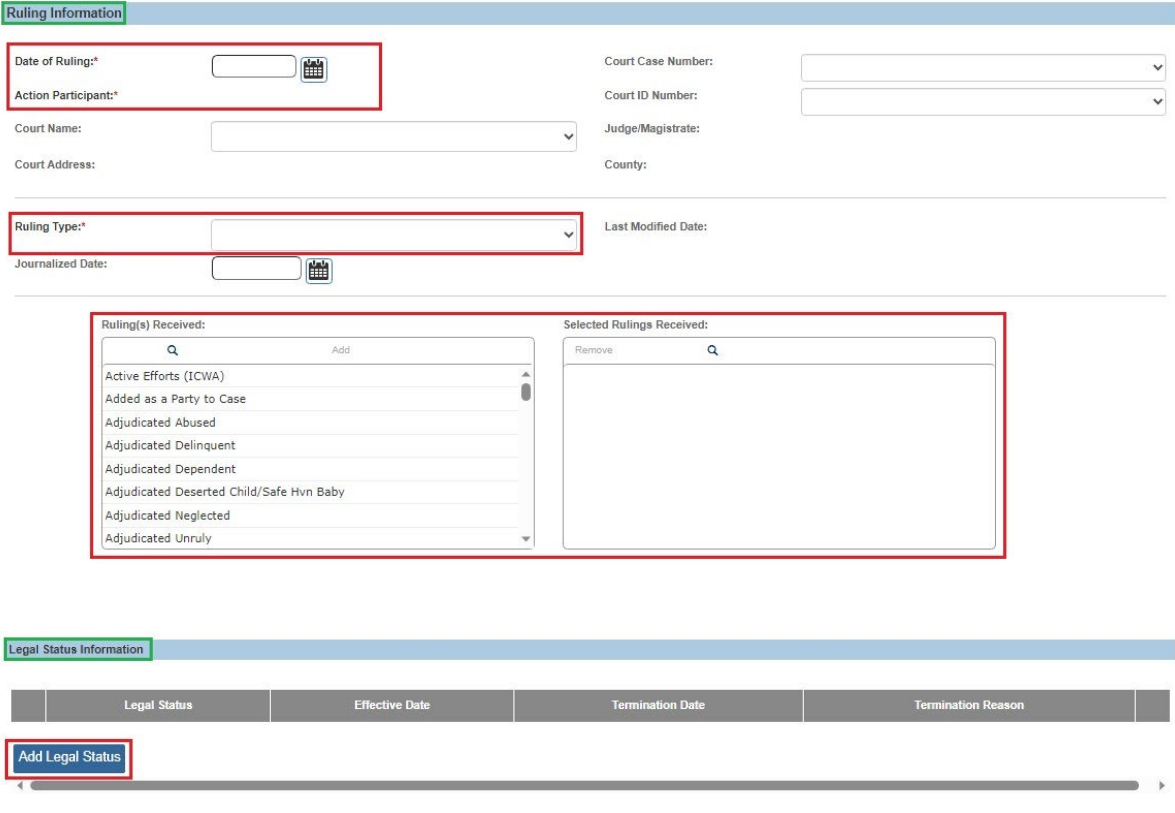

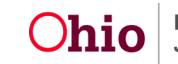

The **Legal Status Details** screen appears.

# <span id="page-10-0"></span>**Adding a Legal Status**

- 1. Complete the fields, as required.
- 2. Click the **OK** button.

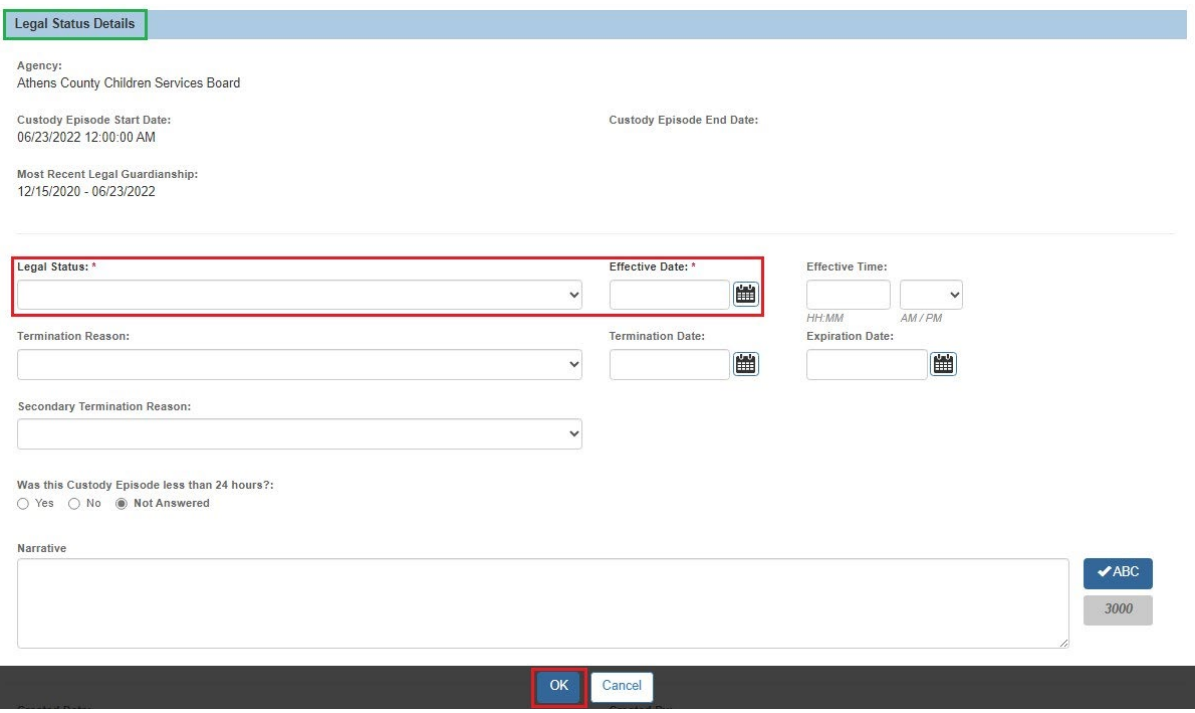

The **Ruling Information** screen appears displaying the **Legal Status Information** in the grid.

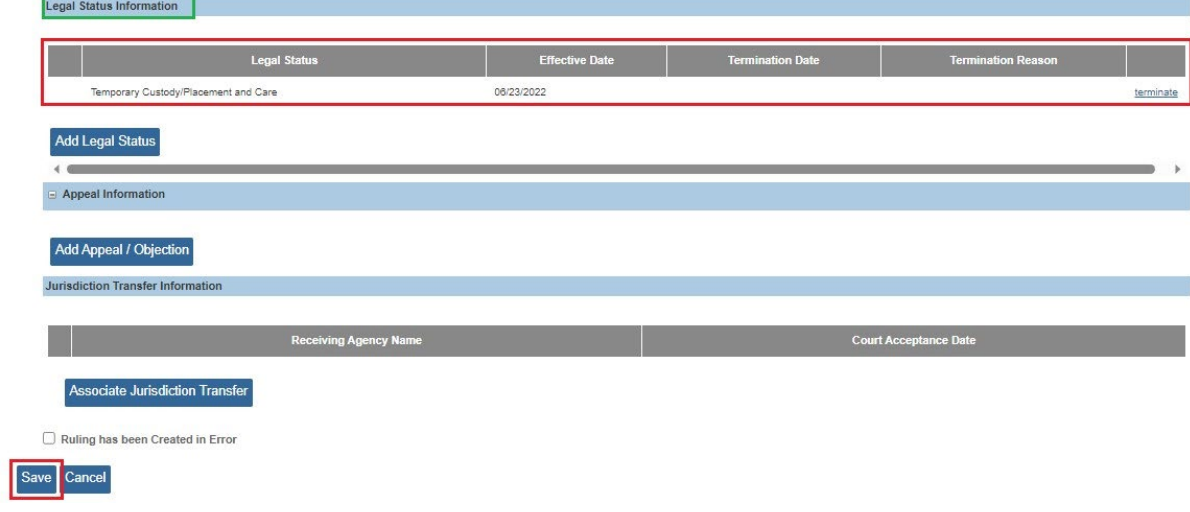

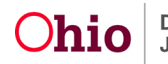

3. Click the **Save** button at the bottom of the screen.

The **Legal Actions** screen appears displaying a message that your data has been saved.

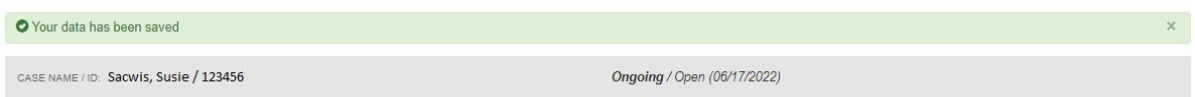

# <span id="page-11-0"></span>**Recreating the Eligibility / Reimbursability Record**

To recreate a record after the Legal Status has been corrected, complete the following steps:

- 1. Navigate to the **Child Selection** screen using the steps previously discussed.
- 2. In the **Program Eligibility** section, click the **Edit** link in the appropriate row.

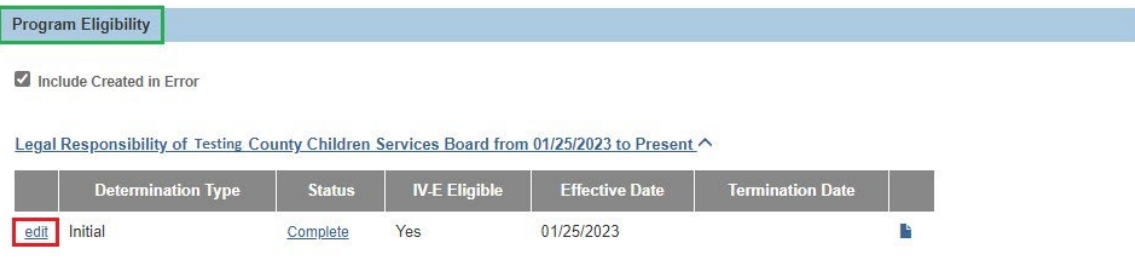

The **Eligibility Details** screen appears.

- 3. Complete the new (pending) eligibility record.
- 4. If the child is program eligible, complete reimbursability record(s) as needed.

If you need additional information or assistance, please contact the OFC Automated Systems Help Desk at **SACWIS\_HELP\_DESK@jfs.ohio.gov** .

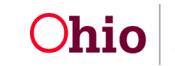